## **Генерация запроса на сертификат (CSR) для Microsoft IIS 7.x**

- 1. Выполните запуск Internet Information Services. Откройте **«Панель управления» - «Администрирование» - «Диспетчер служб IIS»**
- 2. Выберите ваш сервер.

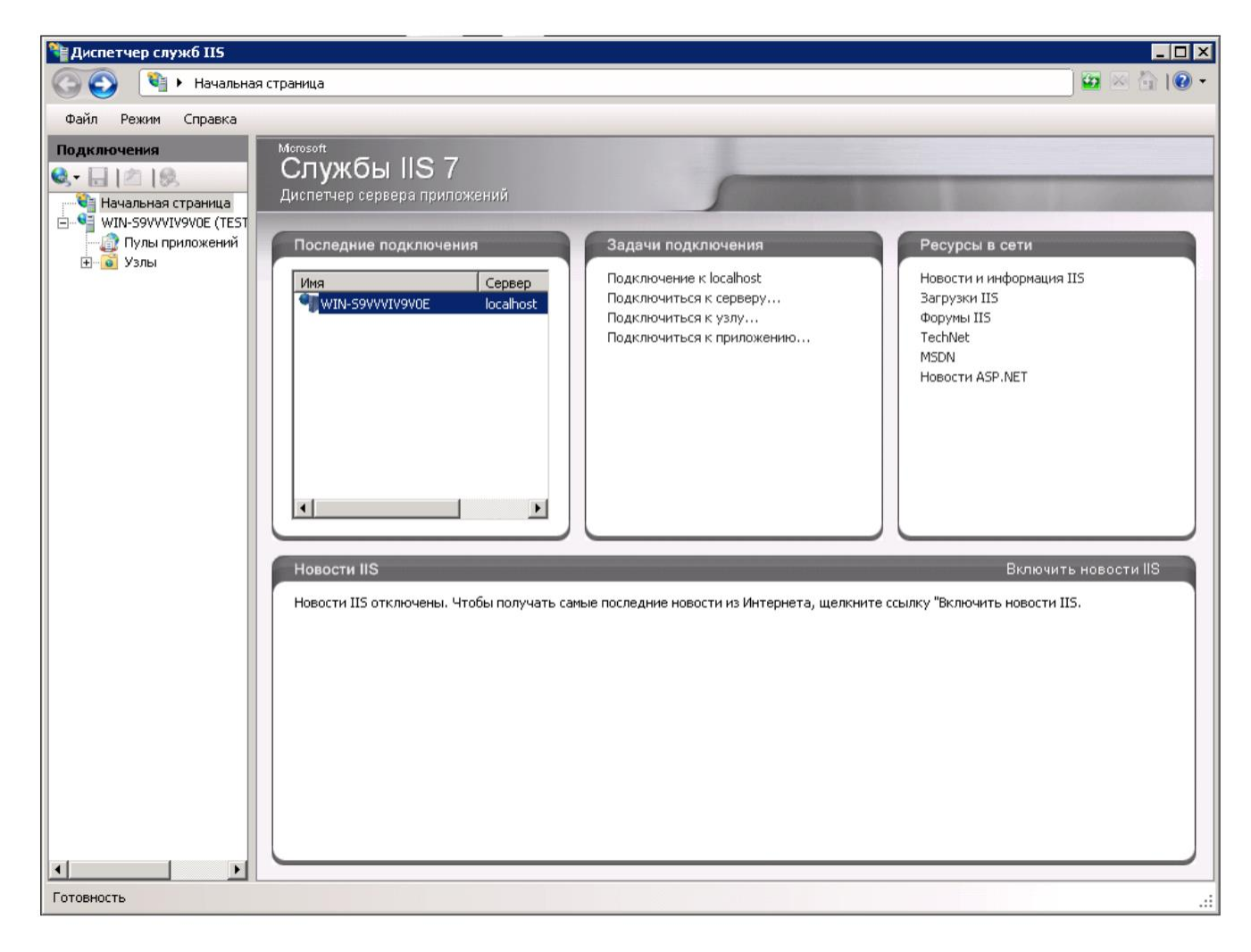

3. В центральной части выберите **«Сертификаты сервера» (Server Certificates)**.

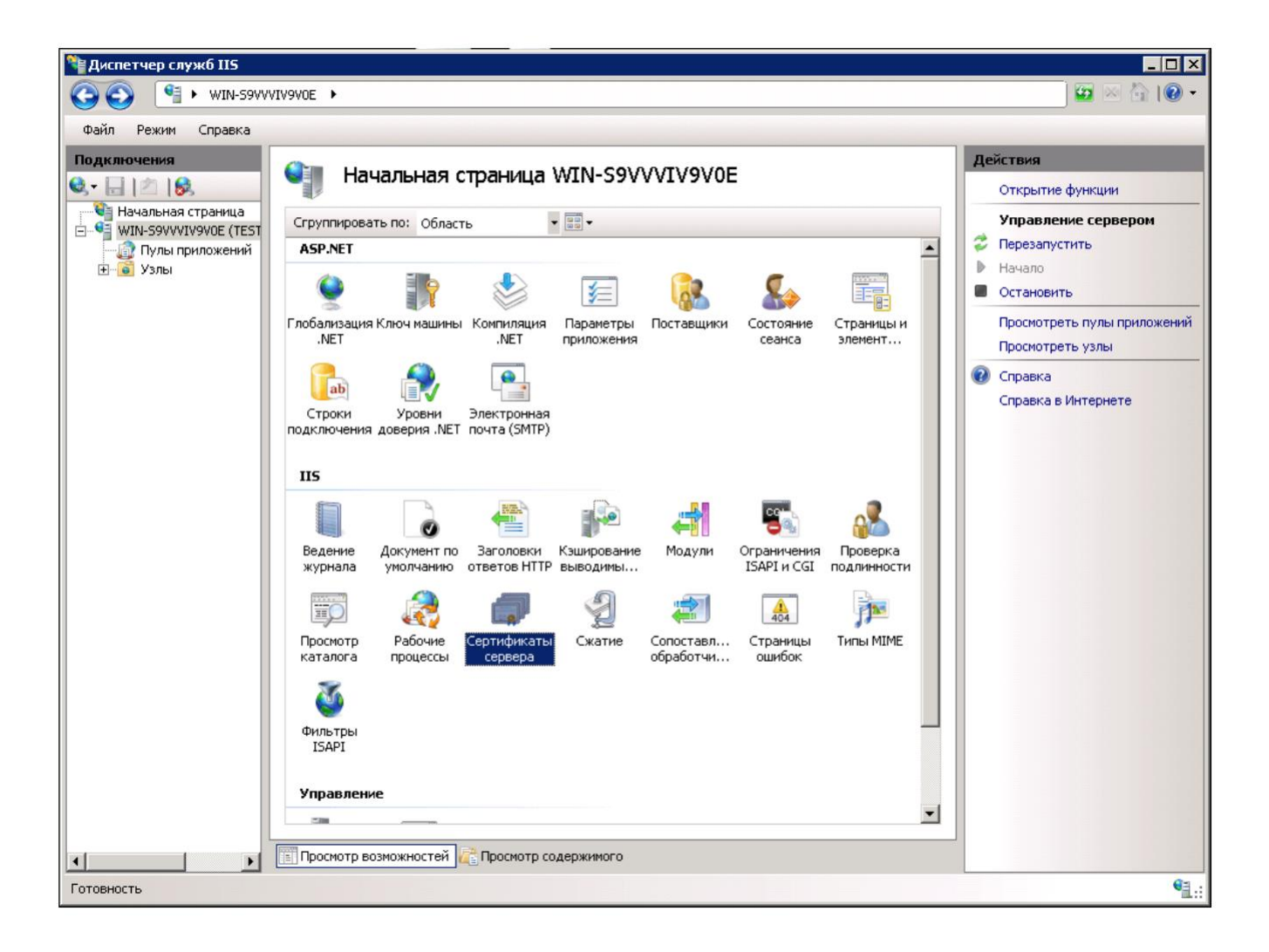

4. В меню **«Действия» (Actions)**, расположенного на правой стороне щелкните кнопкой мыши по ссылке **«Создать запрос сертификата» (Create Certificate Request)**. Откроется окно мастера создания CSR.

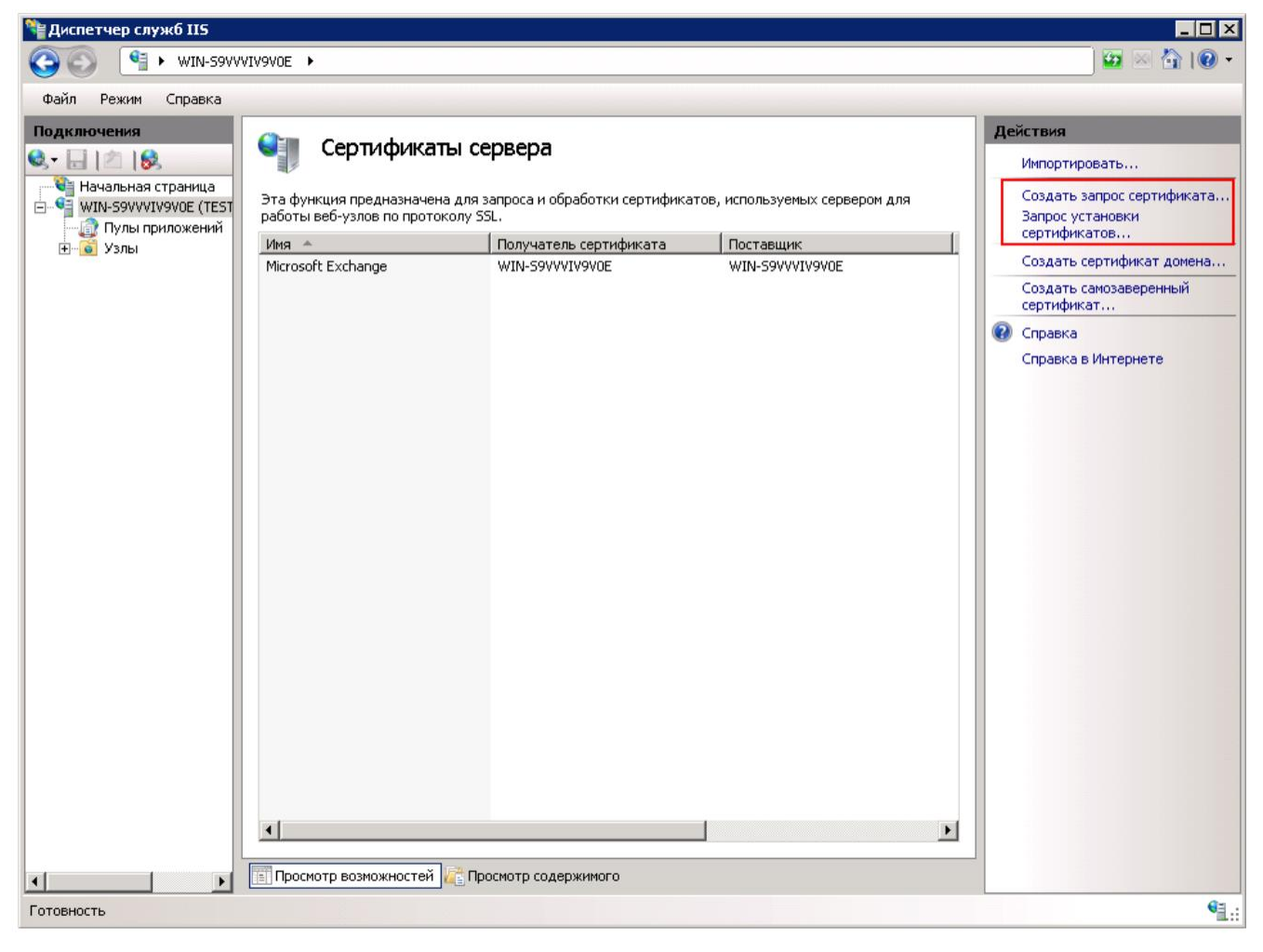

- 5. Латинскими символами заполните предложенные поля:
	- Полное имя сервера;
	- Название организации в латинском эквиваленте или Ф.И.О. физического лица, если сертификат заказывается не на организацию;
	- Название подразделения (необязательное поле);
	- Город, область (регион) и страну местоположения

## **Еще раз обращаем ваше внимание на то, что использование нелатинских символов не допускается.**

После заполнения полей перейдите к следующему шагу.

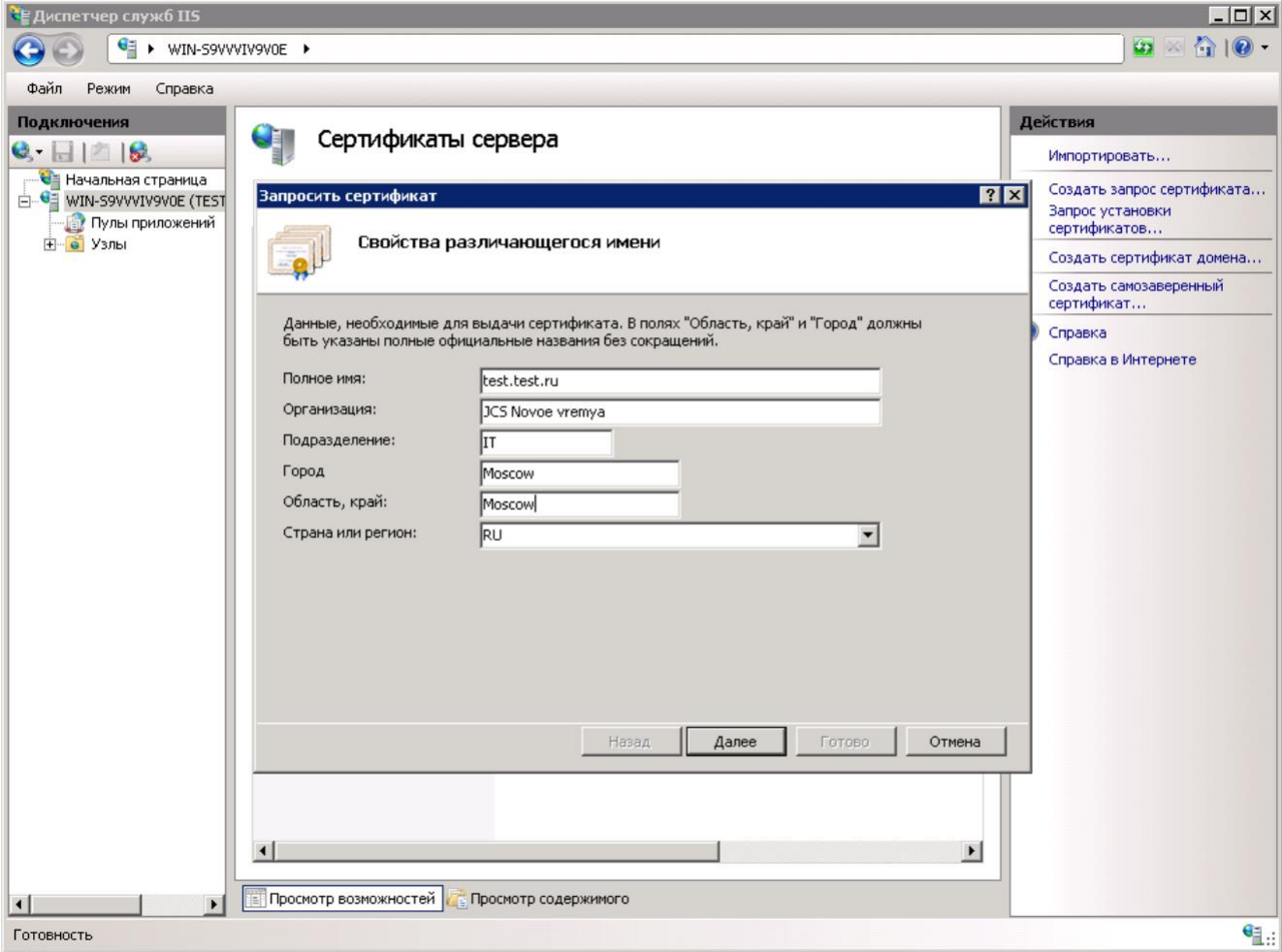

6. В выпадающем списке **«Поставщик служб шифрования»** выберите **«Microsoft RSA SChannel Cryptographic Provider»** и укажите длину ключа **не менее 2048**

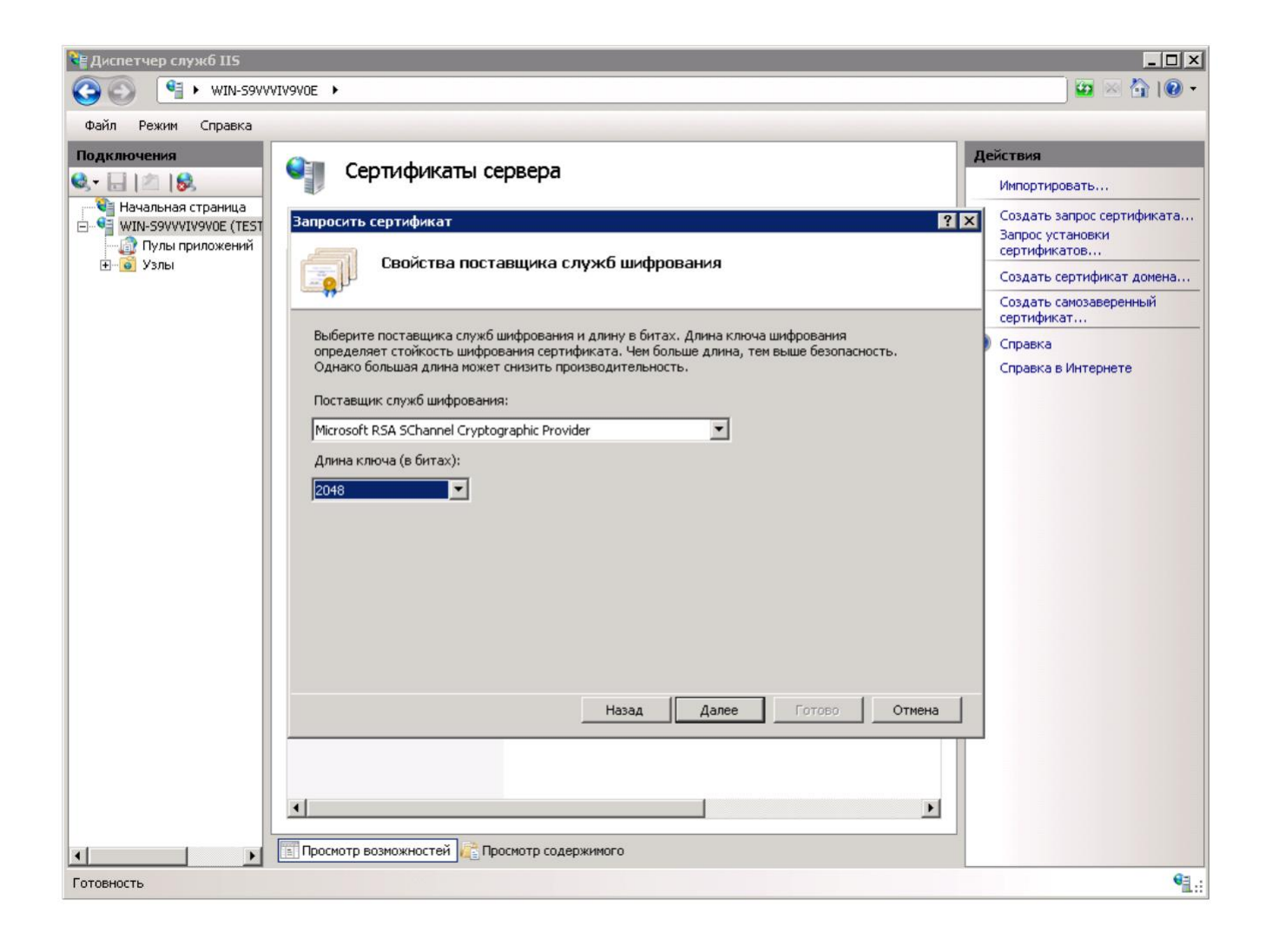

7. На следующем шаге введите имя вашего CSR-файла и завершите работу мастера нажатием на кнопку **«Готово»**

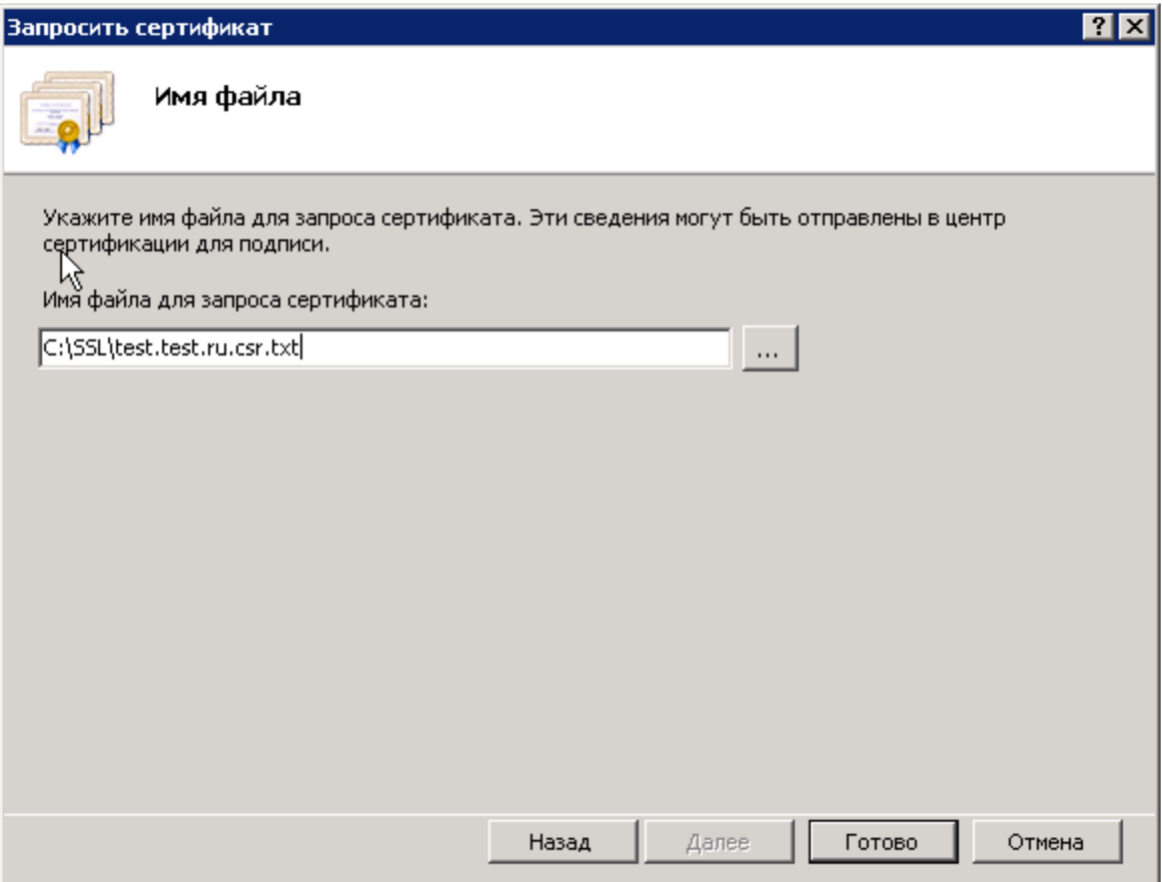

При создании заказа на сертификат вам необходимо будет открыть созданный файл, воспользовавшись любым текстовым редактором, и **полностью** скопировать его содержимое в форму заказа.